# **Process for Paying Fees Through online Bharati Vidyapeeth Fees portal**

**Link for portal**: **https**://**[bharatividyapeethfees](https://bharatividyapeethfees.com/college/payment)**.**com**/**college**/**payment**

**QR Code to scan**:

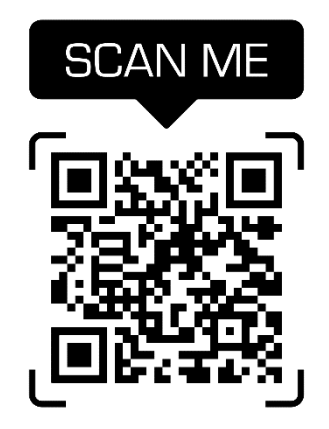

## **Step One**:

### **Fill up all your personal information**

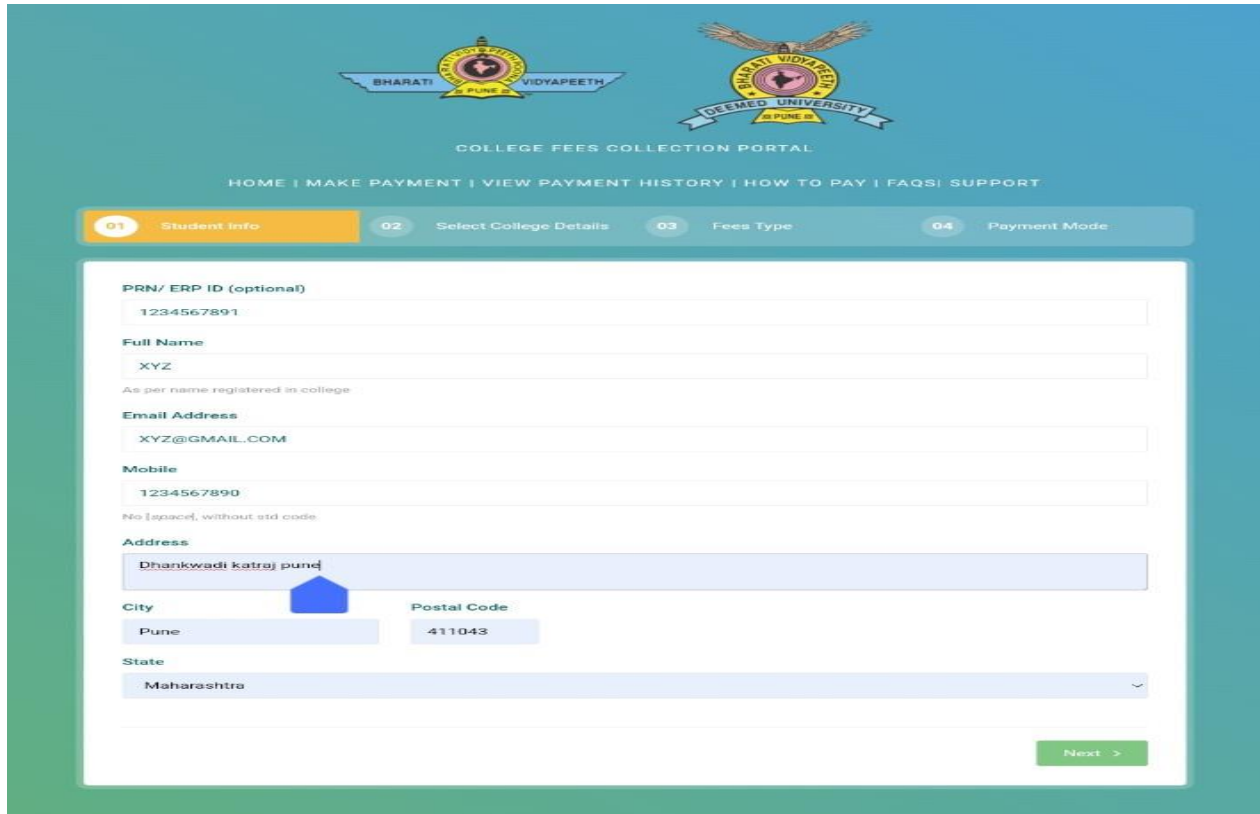

### **Step Two**:

## **Select College Details & Campus**/**Select College**/**Select Course**

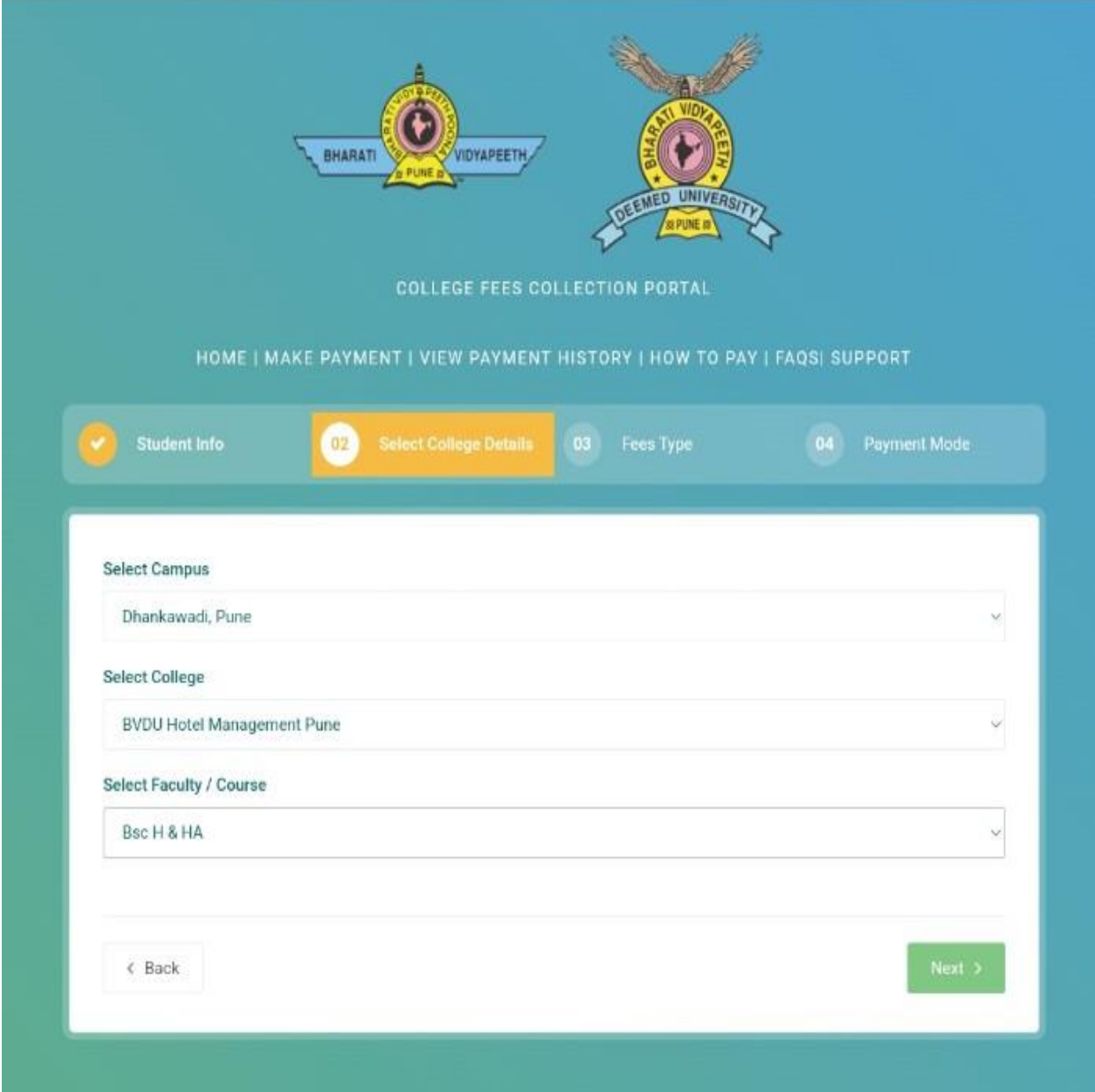

### **Step Three**:

## **Select Year & Semester & Types of Fees**

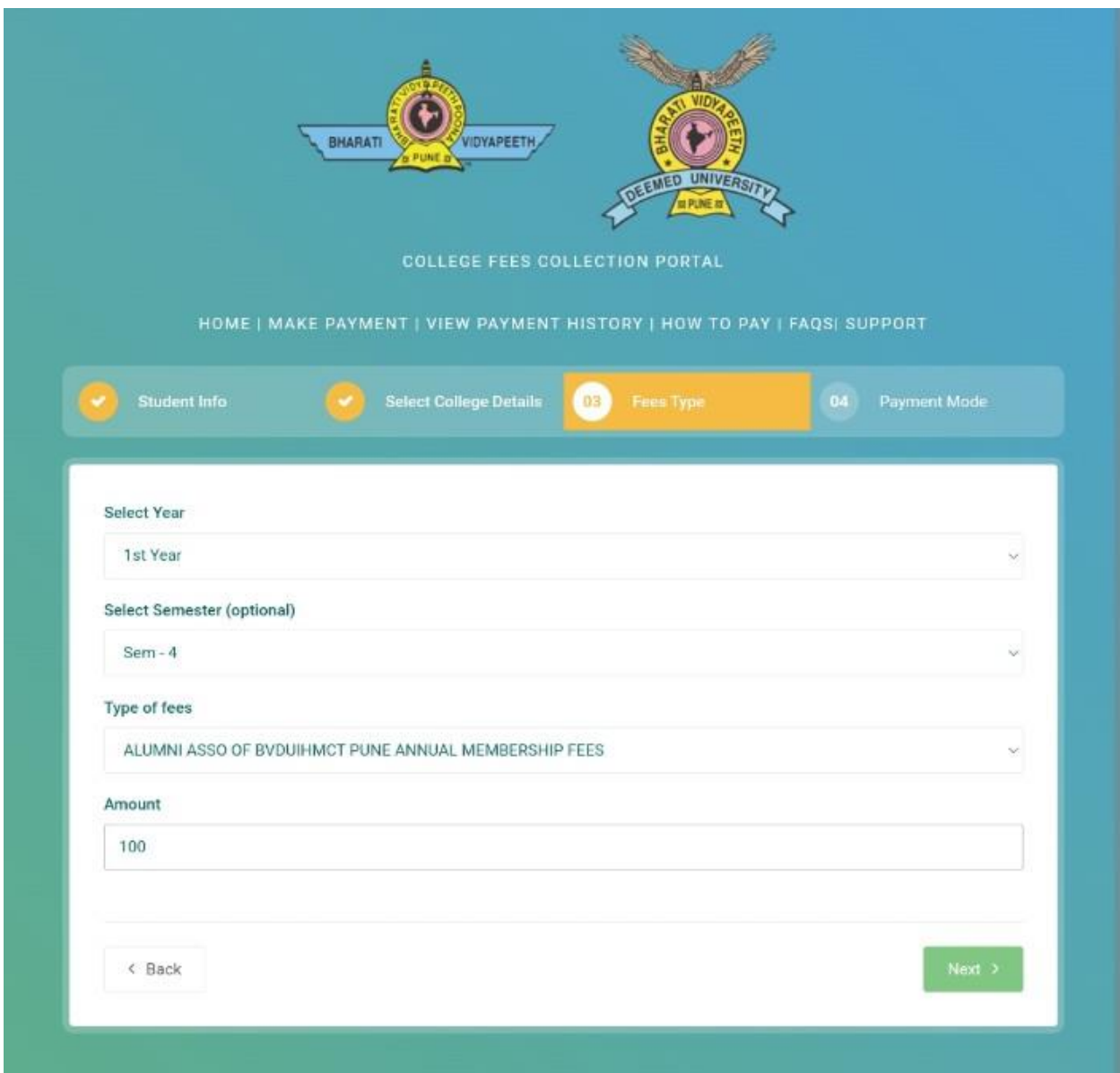

### **Step Four**: **Confirm the details**

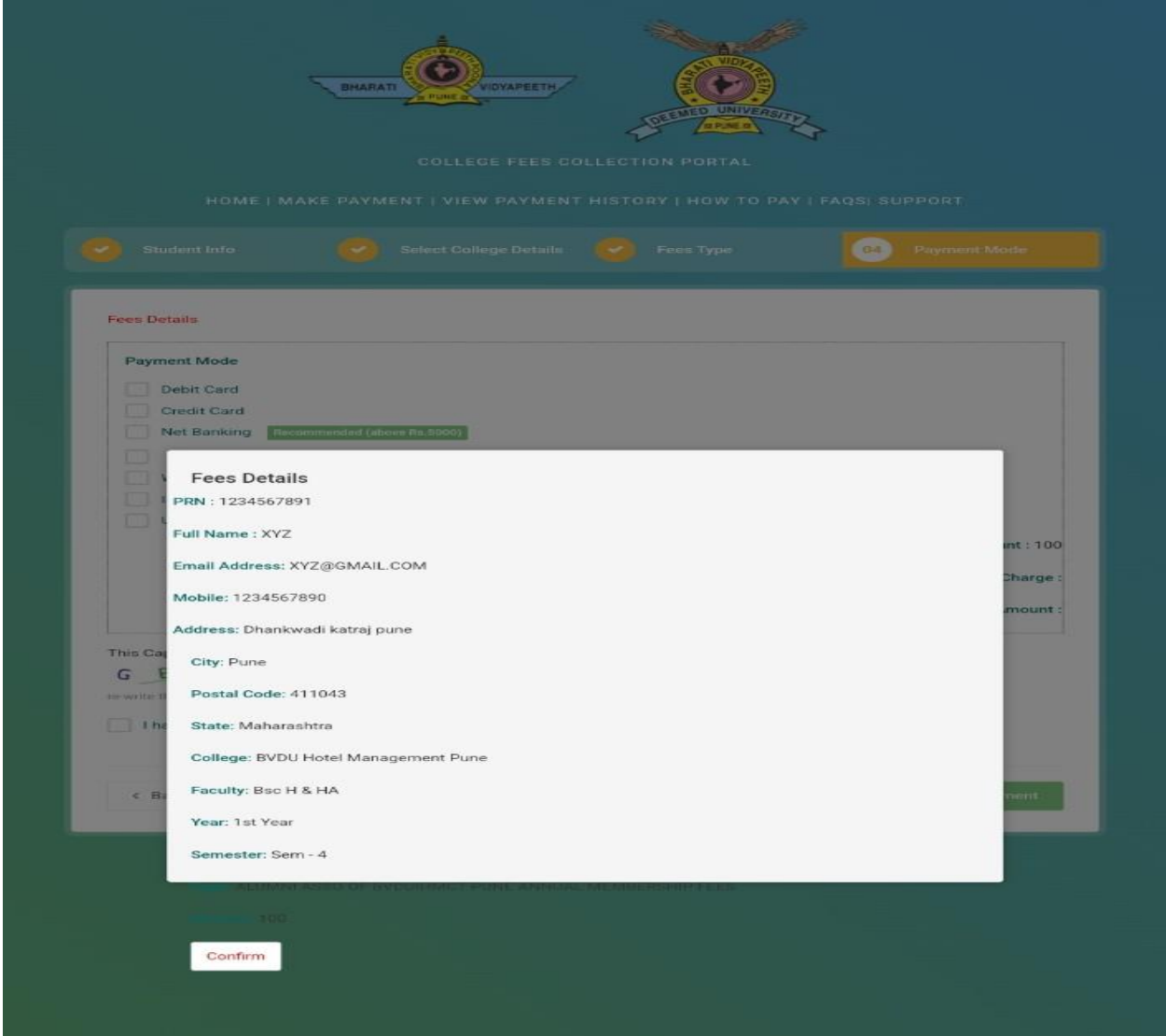

### **Step Four**:

**Payment Mode Selection & enter the captcha and press payment button**.

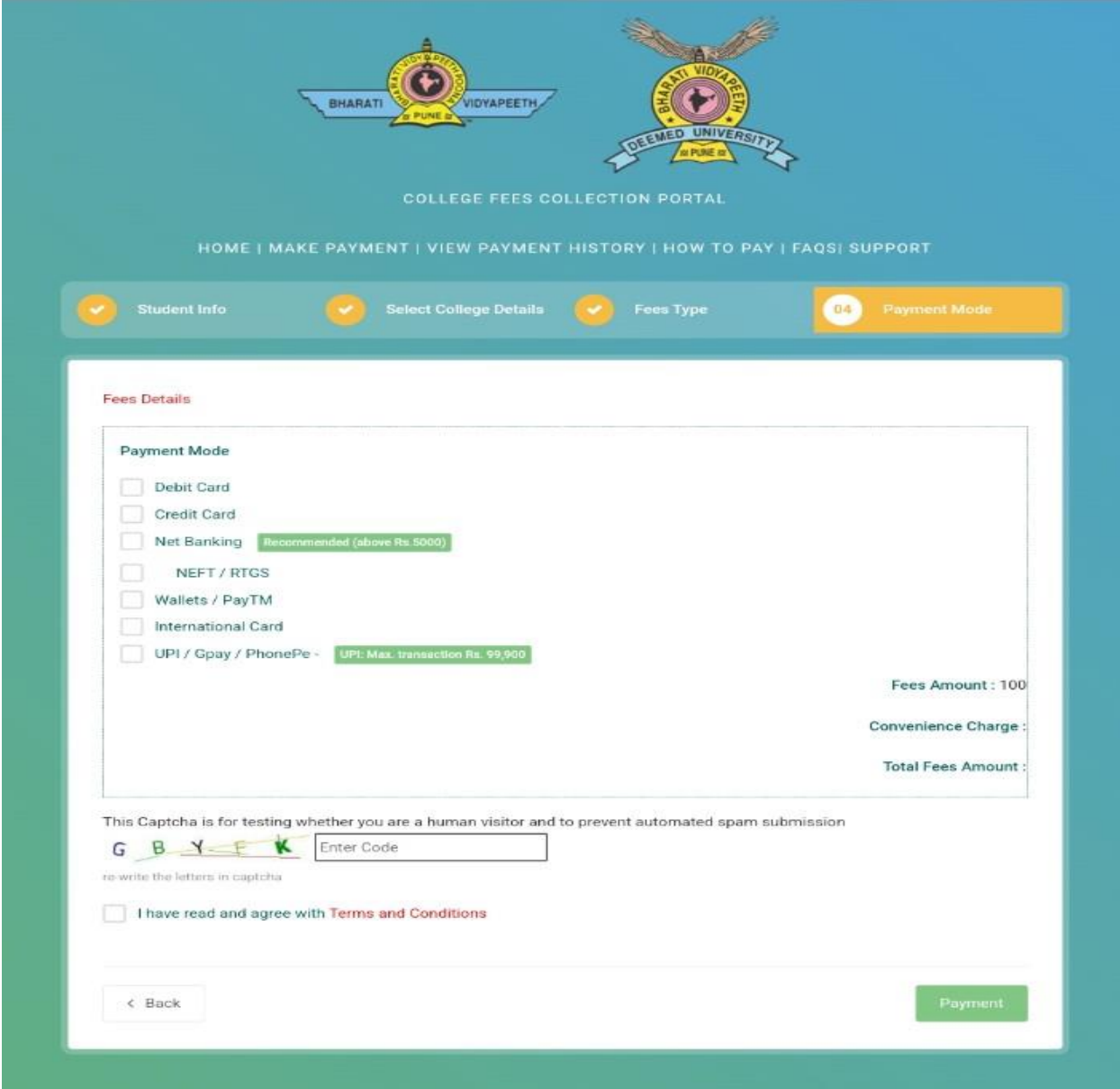

**Step Four**:

**Payment mode submission after clicking this do not refresh the page otherwise, payment will not be done stick to the same porta after payment done successfully it will generate your receipt**.

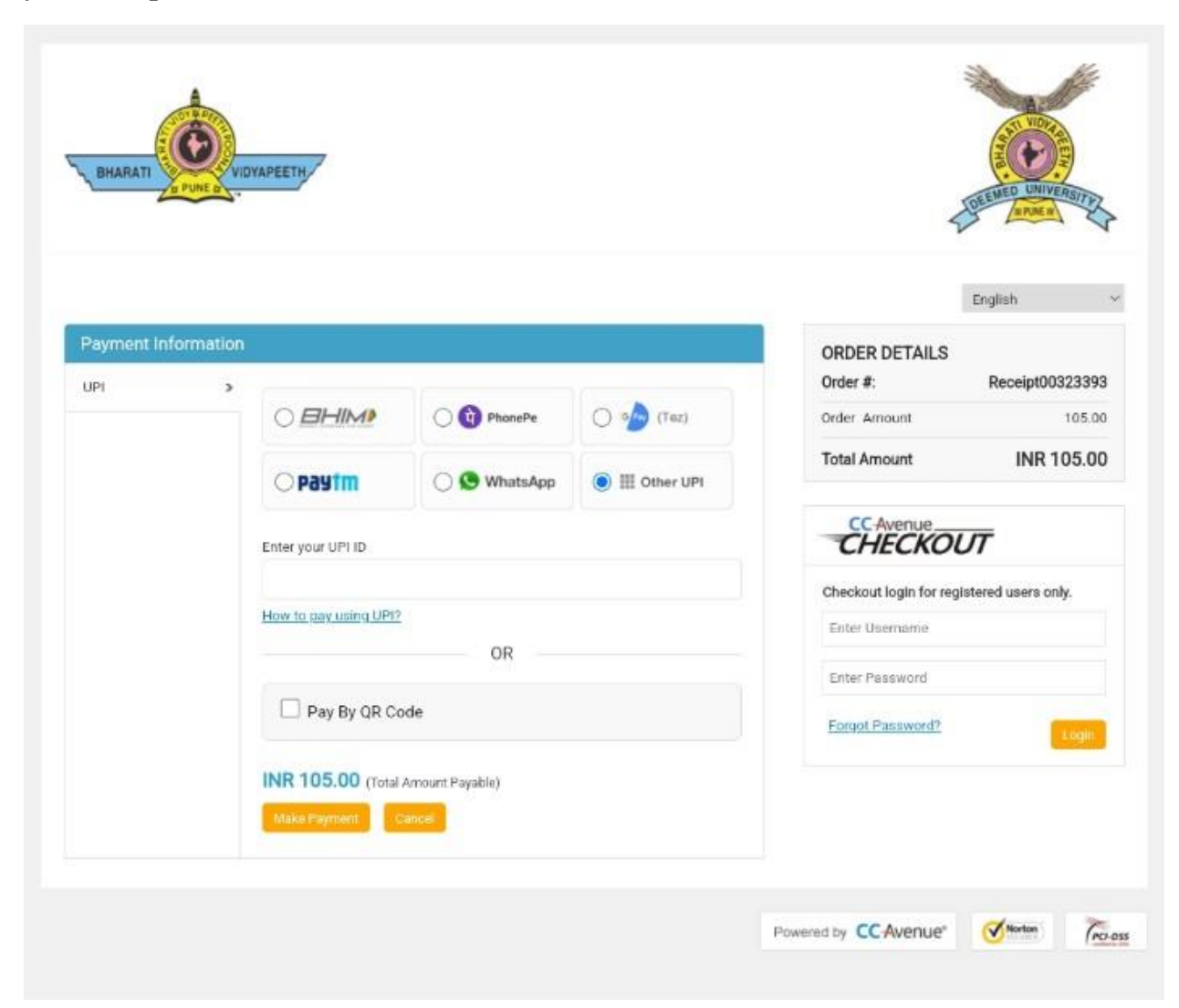

#### **Step Five**: **Final Payment Receipt**:

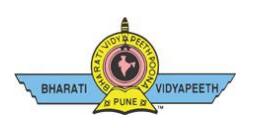

#### Dear **XYZ**,

Thank you for your order from https://[bharatividyapeethfees](https://bharatividyapeethfees.com/).com

For your convenience, we have included a copy of your order below. The charge will appear on your credit card / Account Statement as **['ccavenue](http://ccavenue.com/charge)**.**com**/**charge'**

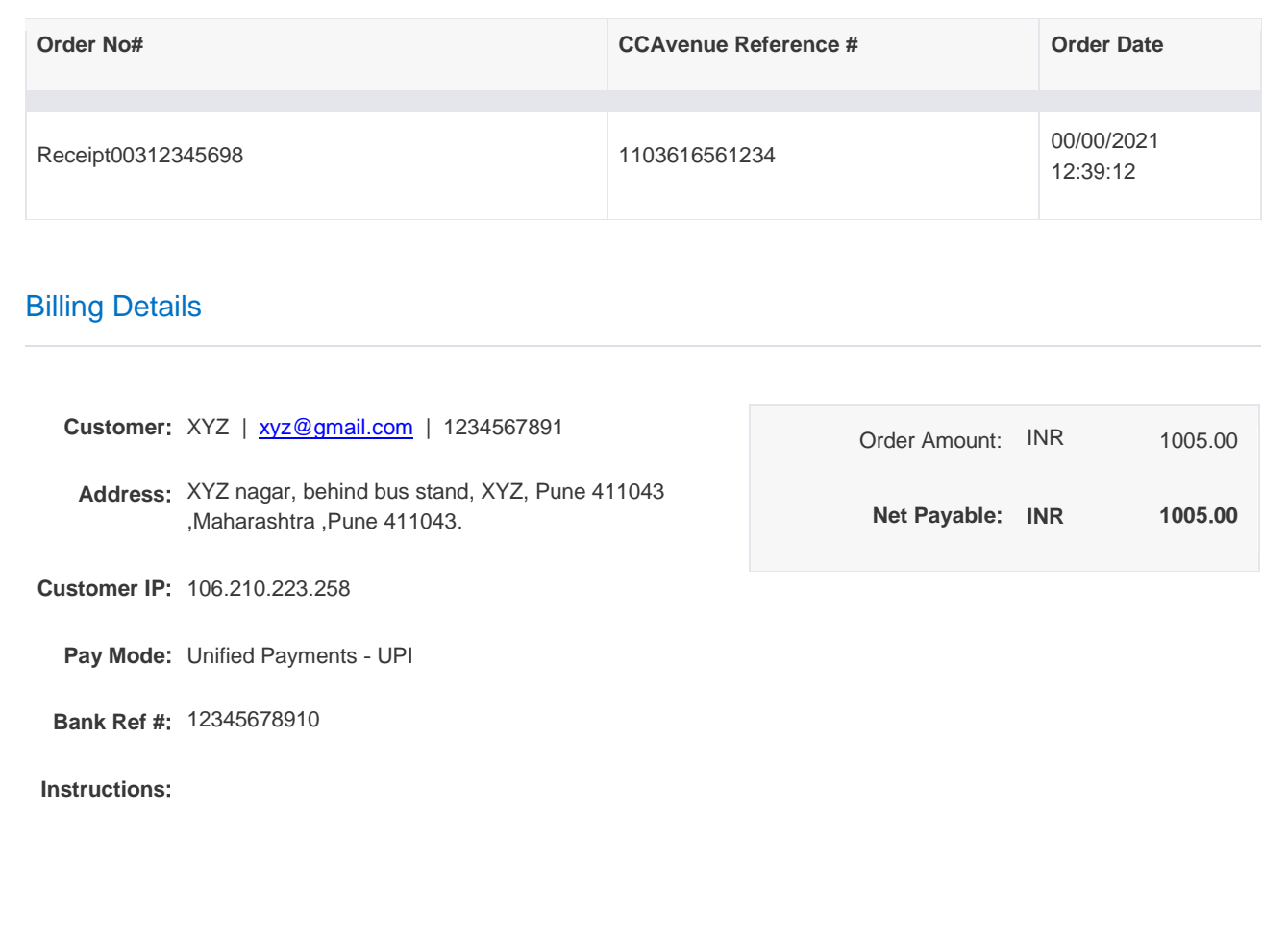

**Reasons**: **if payment is withdrawn from bank but payment receipt is not generated then you can Click on Support and Log the Complaint**

**If payment receipt did not generate then log your complaint on portal in support**:

**Go to main page**:

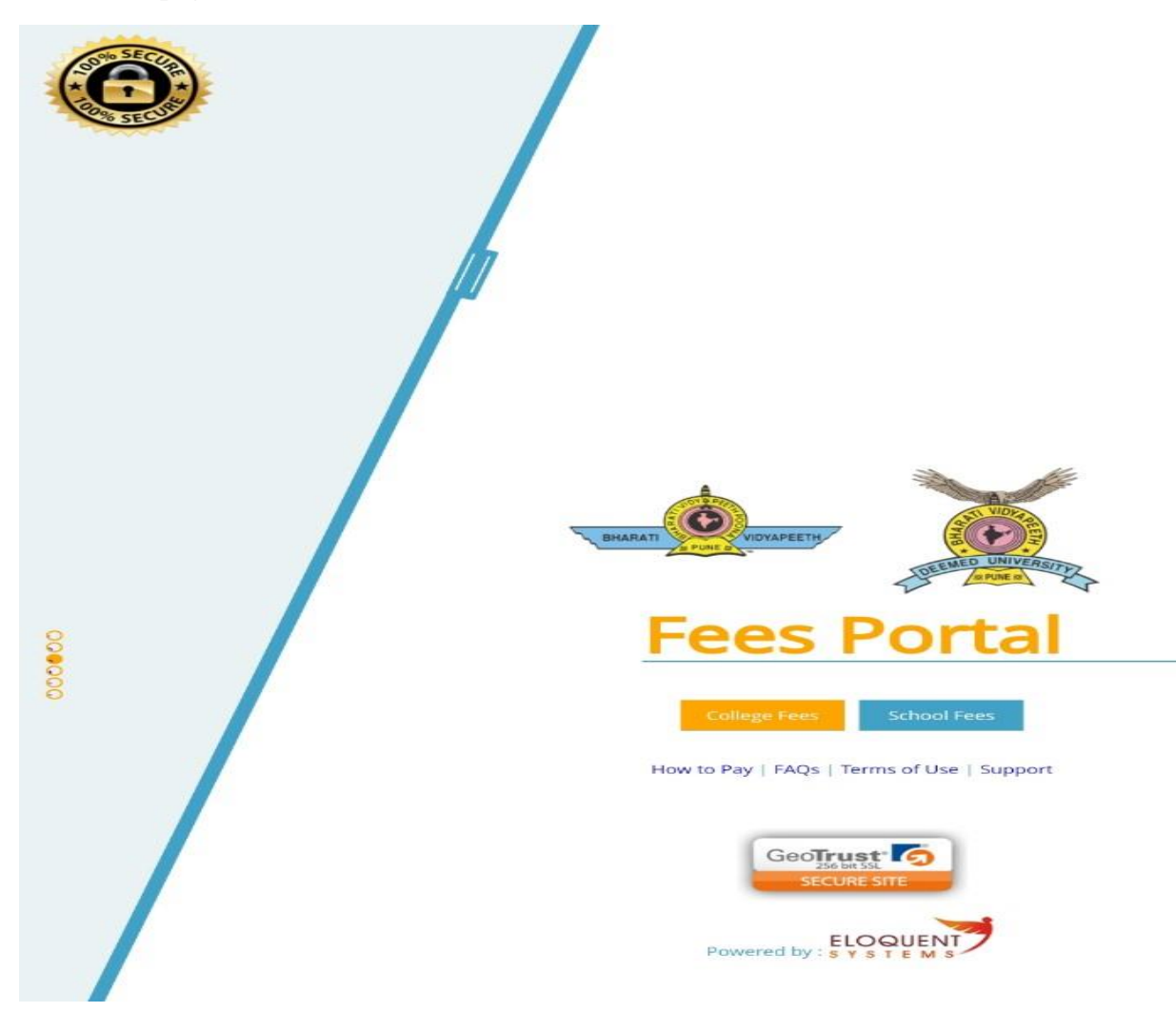

### **Fill up your information and detail & select appropriate reason**.

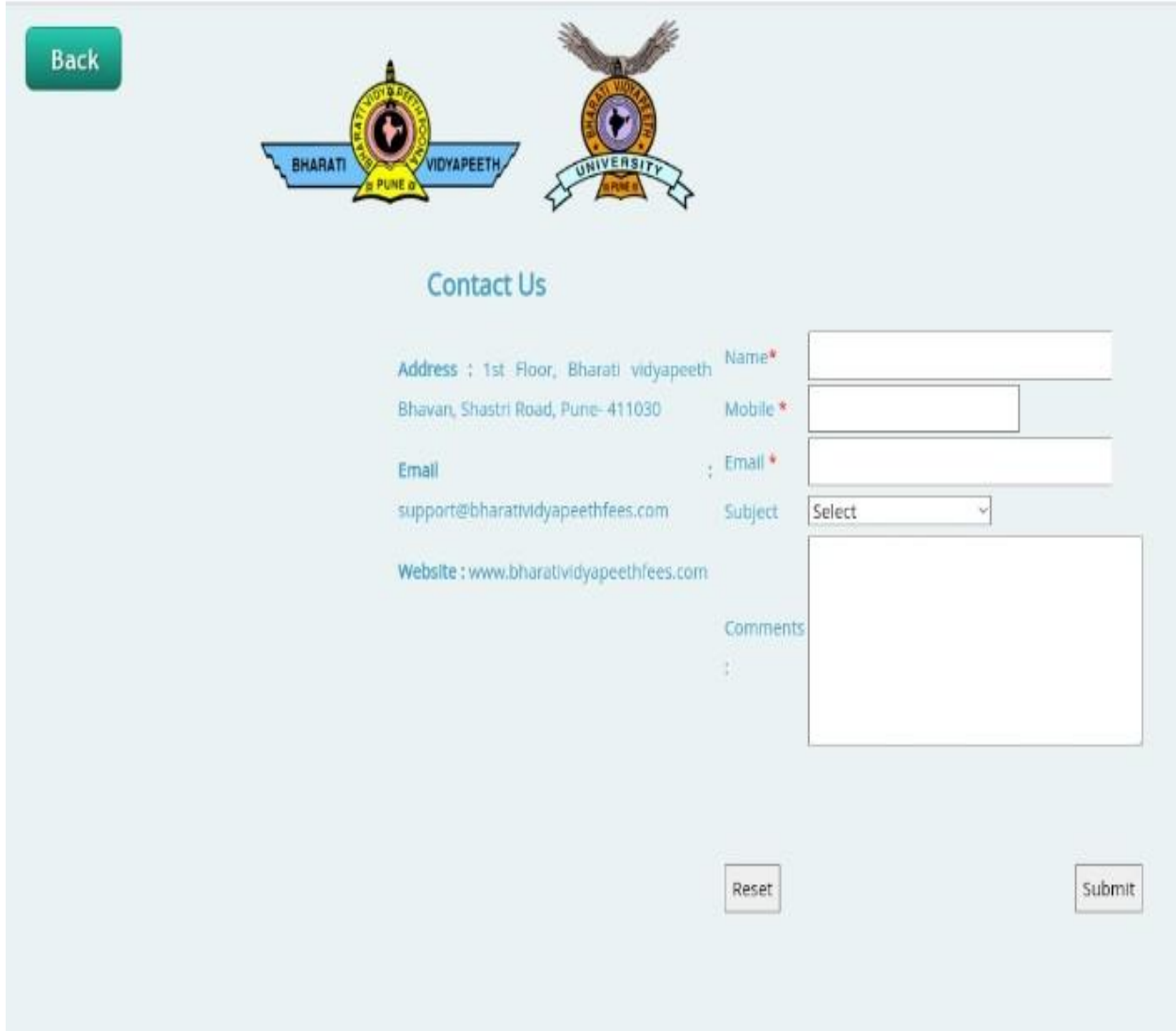

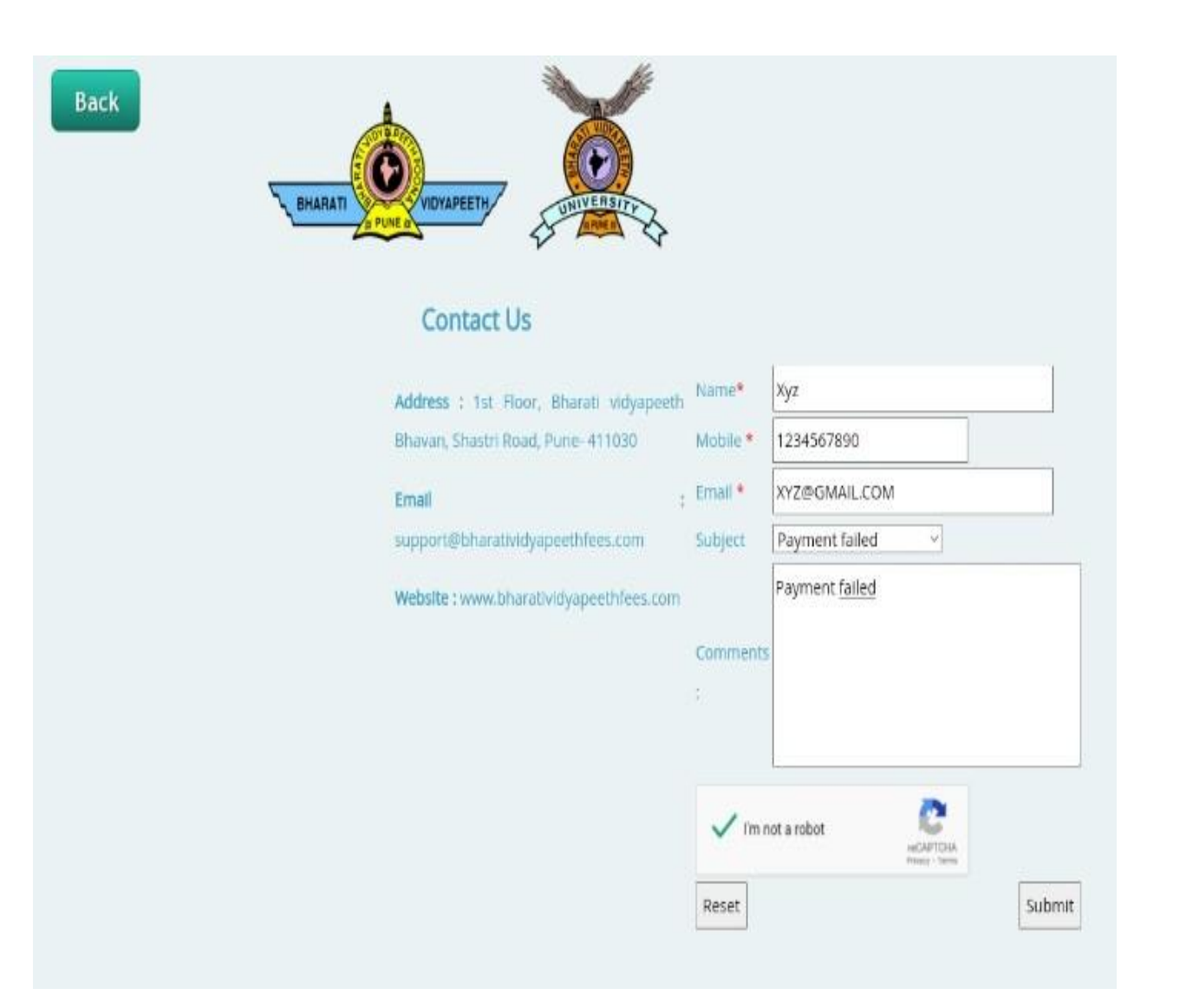

#### **And submit the button you will recived the reply from thm within 24 hours in your mail id**

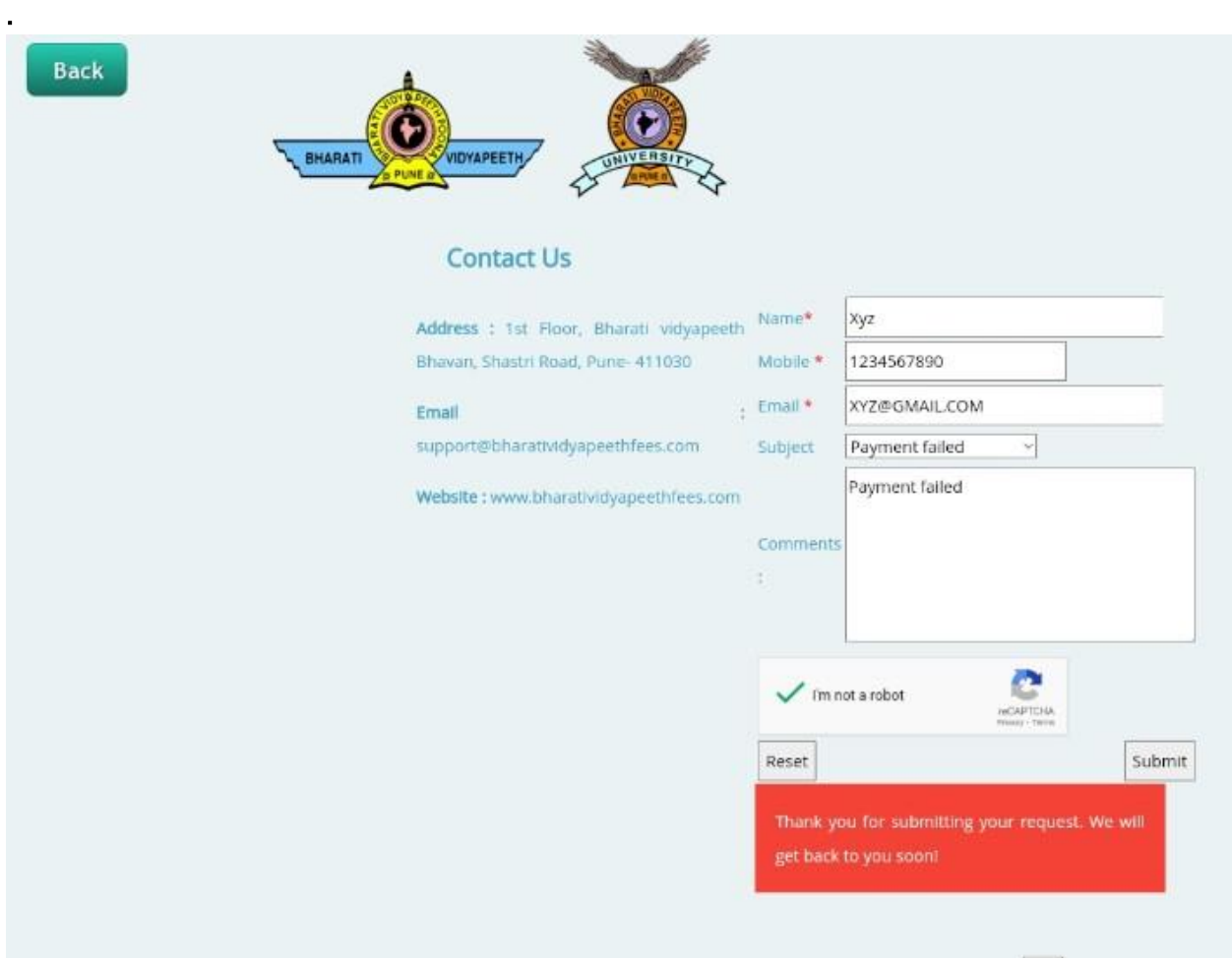

**Following message will appear and you will receive the response on your mail id within 24 Working Hrs**. $\bullet$   $\bullet$